# Determinazione del DN di un oggetto nell'interfaccia utente di APIC Ī

## Sommario

Introduzione Determinazione del DN di un oggetto nell'interfaccia utente di APIC Usa URI browser Utilizzo del menu di scelta rapida Utilizzare la funzione Show API Inspector Uso della funzione Mostra informazioni di debug

## Introduzione

In questo documento viene descritto come ottenere il nome distinto (DN) di un oggetto nell'interfaccia utente grafica di Cisco Application Policy Infrastructure Controller (APIC). Quando si esegue la risoluzione dei problemi relativi al modello logico o si tenta di creare uno script nell'interfaccia utente grafica di APIC, può essere difficile far corrispondere l'oggetto con cui si desidera interagire nell'interfaccia utente con il nome della classe effettiva oppure ottenere il relativo DN per visualizzare gli attributi MO (Managed Object) in Visore.

## Determinazione del DN di un oggetto nell'interfaccia utente di APIC

Per determinare il DN di un oggetto visualizzato nell'interfaccia utente grafica è possibile utilizzare diversi metodi. In questa sezione vengono descritti quattro diversi metodi.

### Usa URI browser

Mentre si passa alla GUI, si noterà che sono caricati molti elementi dinamici. Questi elementi rispondono ai clic dell'utente durante lo spostamento nella rappresentazione GUI del modello a oggetti. Quando si fa clic su un oggetto, l'URL all'interno del browser deve essere aggiornato in modo da includere il DN dell'oggetto selezionato.

Ad esempio, se si fa clic su tenant *common*, l'URL viene aggiornato di conseguenza:

http://x.x.x.x/#bTenants:common|**uni/tn-common**

Leggendo l' URI (Uniform Resource Identifier), il DN dell'ultimo oggetto su cui si è fatto clic viene visualizzato dopo la pipe (|).

Nota: Se si selezionano entità GUI a cui gli oggetti non corrispondono (ad esempio le cartelle), non verrà visualizzato un DN.

### Utilizzo del menu di scelta rapida

Per alcuni criteri nella GUI, è possibile fare clic con il pulsante destro del mouse sul criterio e visualizzare l'opzione Post ...:

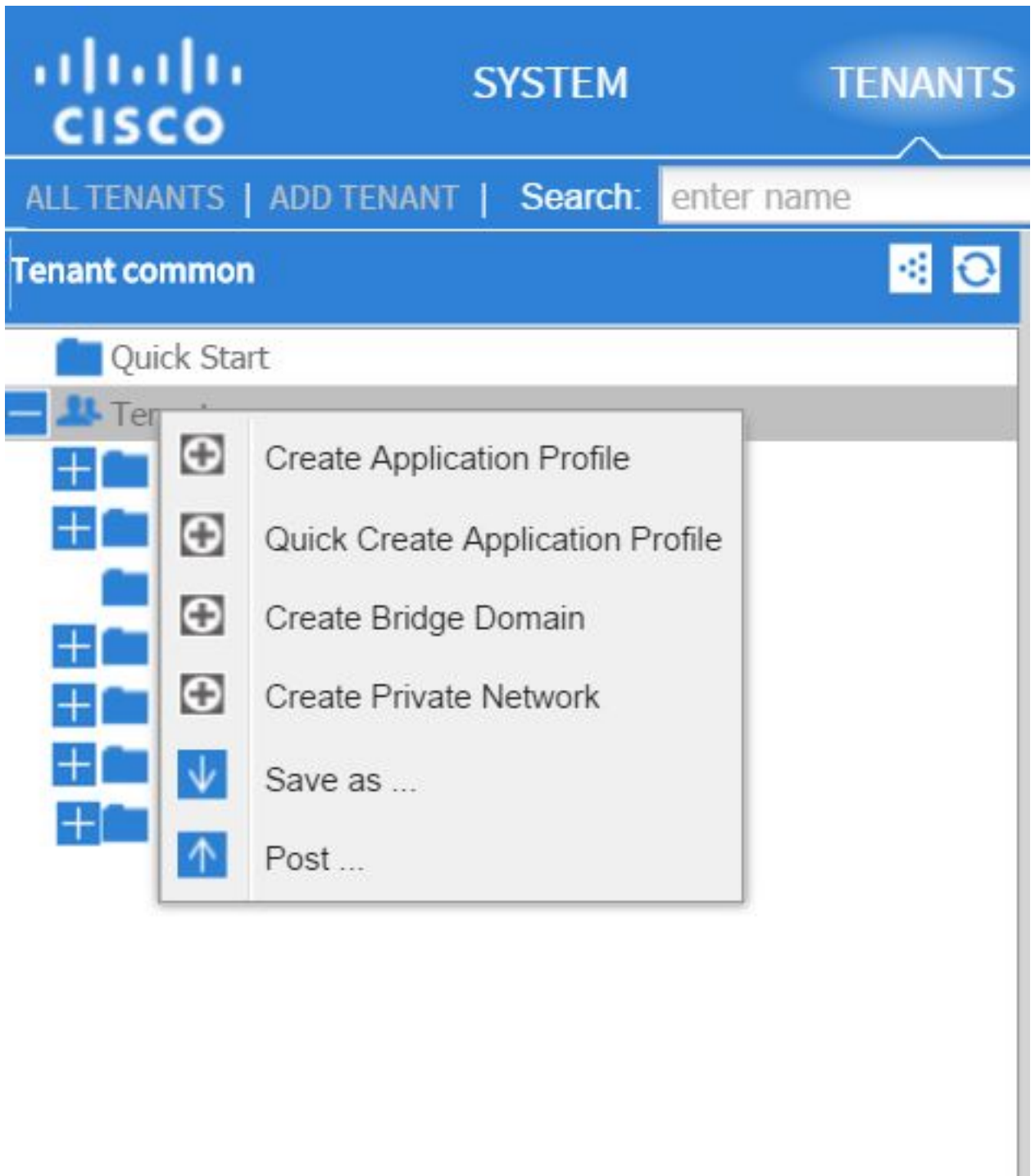

Quando si fa clic su questa opzione, viene visualizzato il DN per il criterio o l'area di gestione:

k

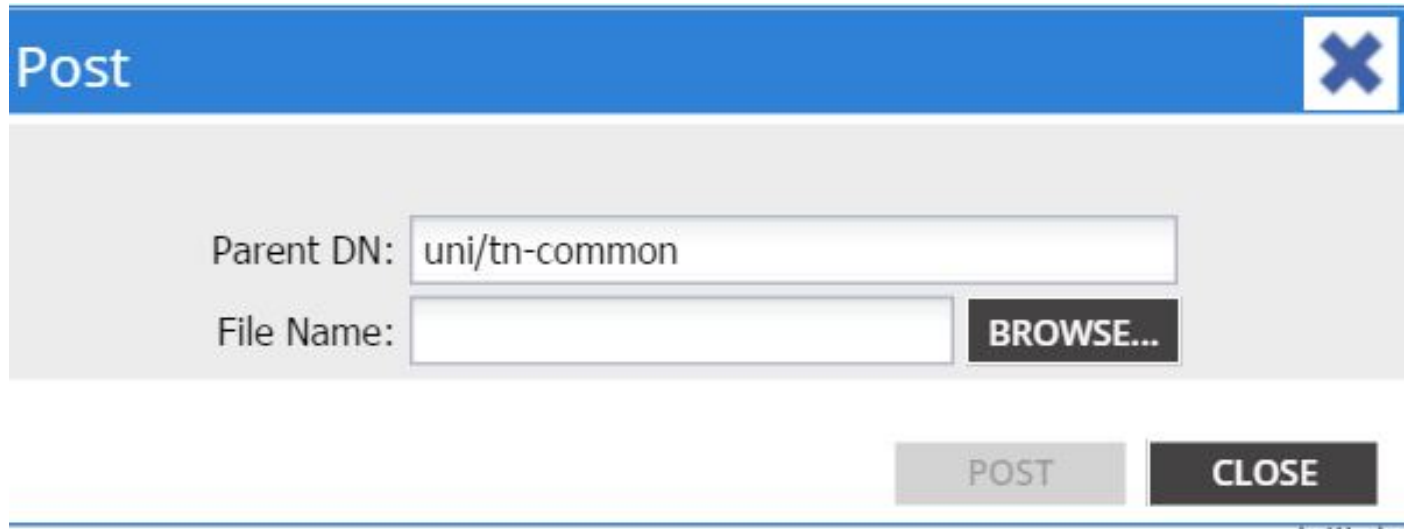

Analogamente, è possibile fare clic con il pulsante destro del mouse su un criterio e scegliere l'opzione Salva con nome ... per scaricare un output XML o JSON dell'oggetto selezionato e varie proprietà (nonché, se necessario, filtri speciali).

In questa immagine vengono mostrate le selezioni disponibili quando si sceglie l'opzione Salva con nome:

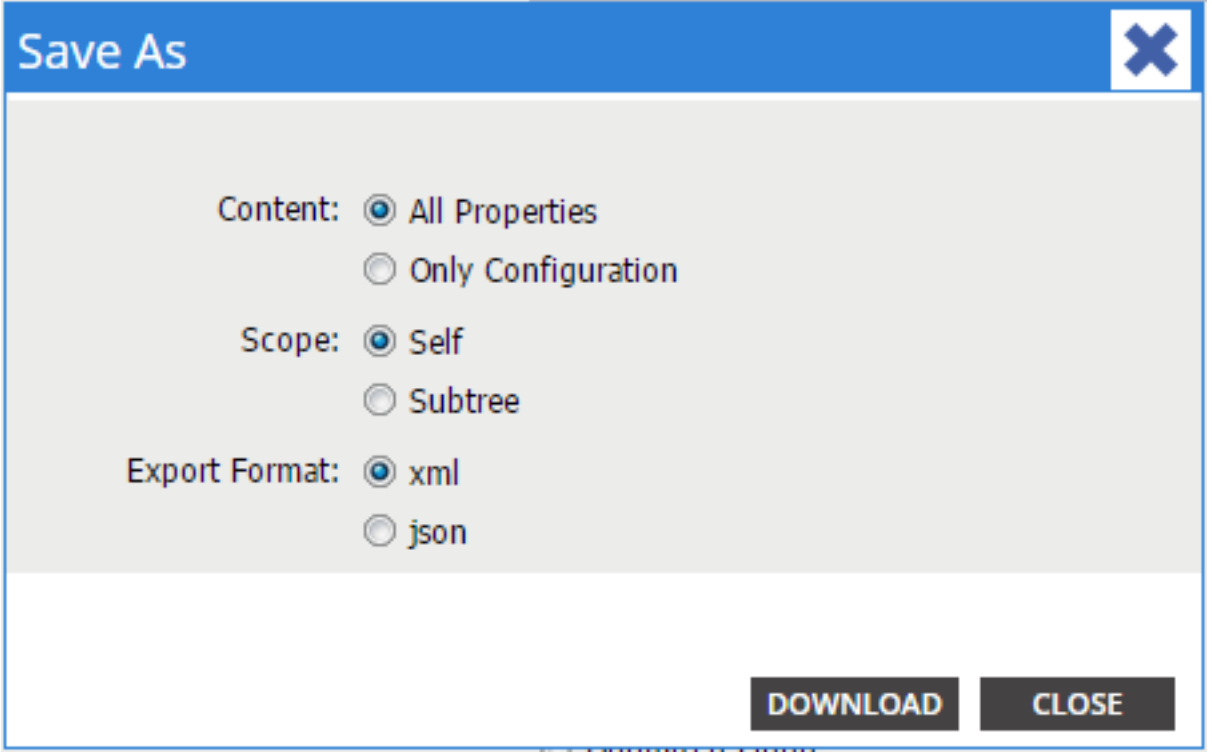

Ecco alcune note relative a queste selezioni:

#### • Contenuto

Selezionare il pulsante di scelta Tutte le proprietà per restituire ogni attributo associato all'oggetto.

Selezionare il pulsante di scelta Solo configurazione per restituire solo gli attributi configurabili dall'utente.

#### • Ambito

Selezionare il pulsante di opzione Self per restituire solo l'oggetto selezionato.

Selezionare il pulsante di opzione Subtree per restituire l'oggetto selezionato e gli eventuali oggetti figlio di tale oggetto.

#### • Formato di esportazione

Selezionare il pulsante di opzione xml per scaricare il contenuto in formato XML.

Selezionare il pulsante di opzione json per scaricare il contenuto in formato JSON. In questo esempio viene illustrata l'operazione Salva con nome ... per il tenant comune, in cui sono specificate le selezioni All Properties, Self e XML:

```
<?xml version="1.0" encoding="UTF-8"?>
- <imdata totalCount="1">
     <fvTenant uid="0" status="" ownerTag="" ownerKey="" name="common"
        monPolDn="uni/tn-common/monepg-default" modTs="2015-09-
        24T16:51:05.671+00:00" IcOwn="local" dn="uni/tn-common" descr=""
        childAction=""/>
 \langle/imdata>
```
In questo esempio viene illustrata l'operazione Salva con nome ... per il tenant *common*, in cui sono specificate le selezioni Only Configuration, Self e XML:

```
<?xml version="1.0" encoding="UTF-8"?>
- <imdata totalCount="1">
     <fvTenant ownerTag="" ownerKey="" name="common" dn="uni/tn-common"
        descr="y}/></imdata>
```
Entrambe le versioni delle selezioni di contenuto forniscono il DN dell'oggetto scelto. Viene inoltre visualizzato il nome della classe, che in questo caso è fvTenant (visualizzato come l'inizio dell'istanza dell'oggetto). Ciò è utile per Visore o MOquery.

Suggerimento: Se si seleziona il pulsante di scelta Struttura secondaria per l'ambito, si riceveranno informazioni per tutti gli oggetti figlio nella stessa esportazione. Questa opzione consente di ottenere tutti gli attributi e di avere una visibilità completa dell'oggetto.

#### Utilizzare la funzione Show API Inspector

Per ottenere il DN di un oggetto, è possibile prendere le richieste di sottoscrizione direttamente dalla finestra di ispezione dell'API (Application Policy Infrastructure). Per abilitare questa funzionalità, fare clic su Show API Inspector nel messaggio Welcome, <username> accanto alla barra di navigazione in alto a destra.

Di seguito è riportato un esempio che mostra l'integrità del tenant comune:

## Tenant - common

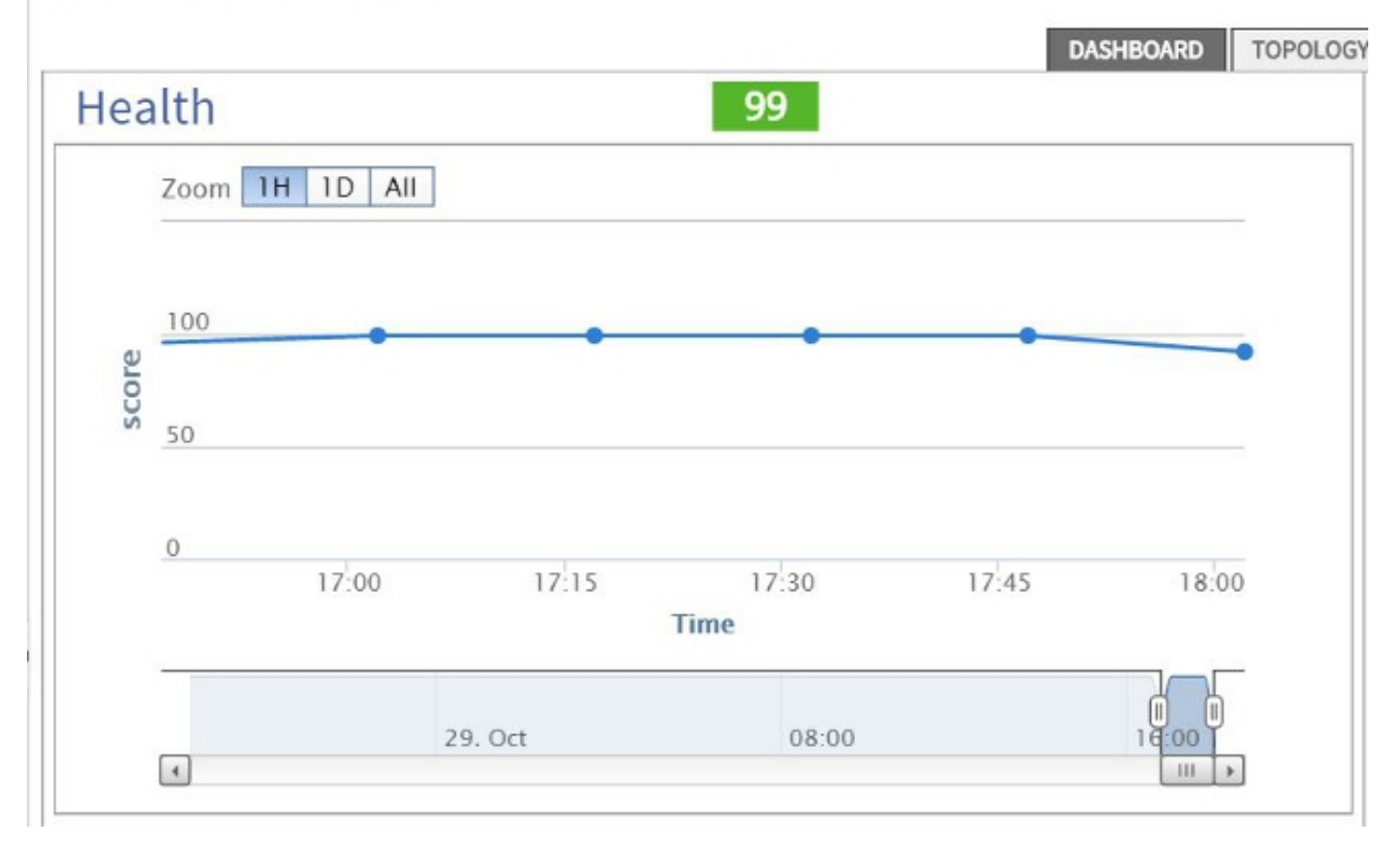

Di seguito è riportato un esempio che fornisce un'analisi all'interno di API Inspector per tenant common:

```
method: GET
url: https://10.122.141.109/api/node/mo/topology/HDfabricOverallHealth5min-0.json
response: {"totalCount":"1","imdata": [{"fabricOverallHealthHistSmin":{"attributes":{"childAction":"","ont":"30","dn
timestamp: 15:36:06 DEBUG
method: GET
```
### Uso della funzione Mostra informazioni di debug

Se si desidera eseguire un'analisi più approfondita, è possibile attivare la funzionalità per le informazioni di debug del browser, che include il DN dell'oggetto selezionato.

Per abilitare questa funzionalità, fare clic su Show Debug info (Mostra informazioni di debug) nel messaggio Welcome, <username> accanto alla barra di navigazione in alto a destra.

Una volta attivata questa opzione, nella parte inferiore della finestra del browser viene stampata una stampa che inizia con le parole Schermo corrente.

Quando si fa clic su tenant common, viene visualizzato questo output:

Current Screen:insieme.stromboli.layout.Tab [fv:infoTenant:center:a ] | Current Mo:insieme.stromboli.model.def.**fvTenant** [**uni/tn-common** ]

Nota: Le informazioni fornite sono abbastanza dettagliate, ma si ottiene anche la classe dell'oggetto selezionato. In questo caso, è fvTenant. Il resto di questo output è probabilmente utile solo se si desidera modificare la GUI.